# **2 Account Management**

# **2.1 Account Structure**

## **2.1.1 Account Type**

There are eight types of clearing accounts in DCASS for trade and position keeping:

# **Market Maker Account Daily Account**<br> **Daily Account**<br> **Daily Account**<br> **Daily Account Omnibus Client Account 6 Marsh Sink Account 11 Marsh Sink Account 11 Marsh APT Account Individual Client Account**

# **House Account Client Offset Claim Account**

A brief description of each account's function, position keeping method and margining style is listed below.

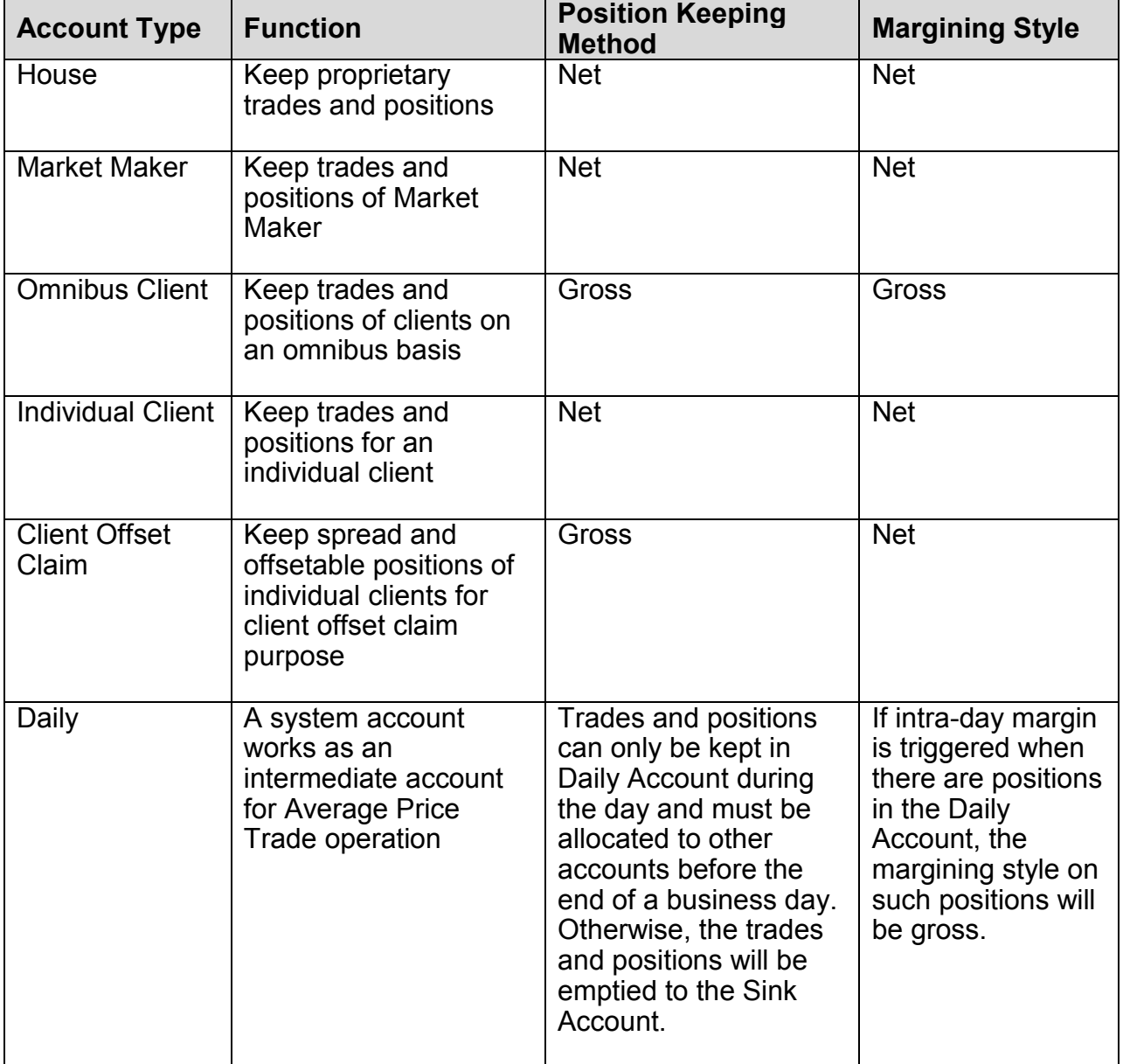

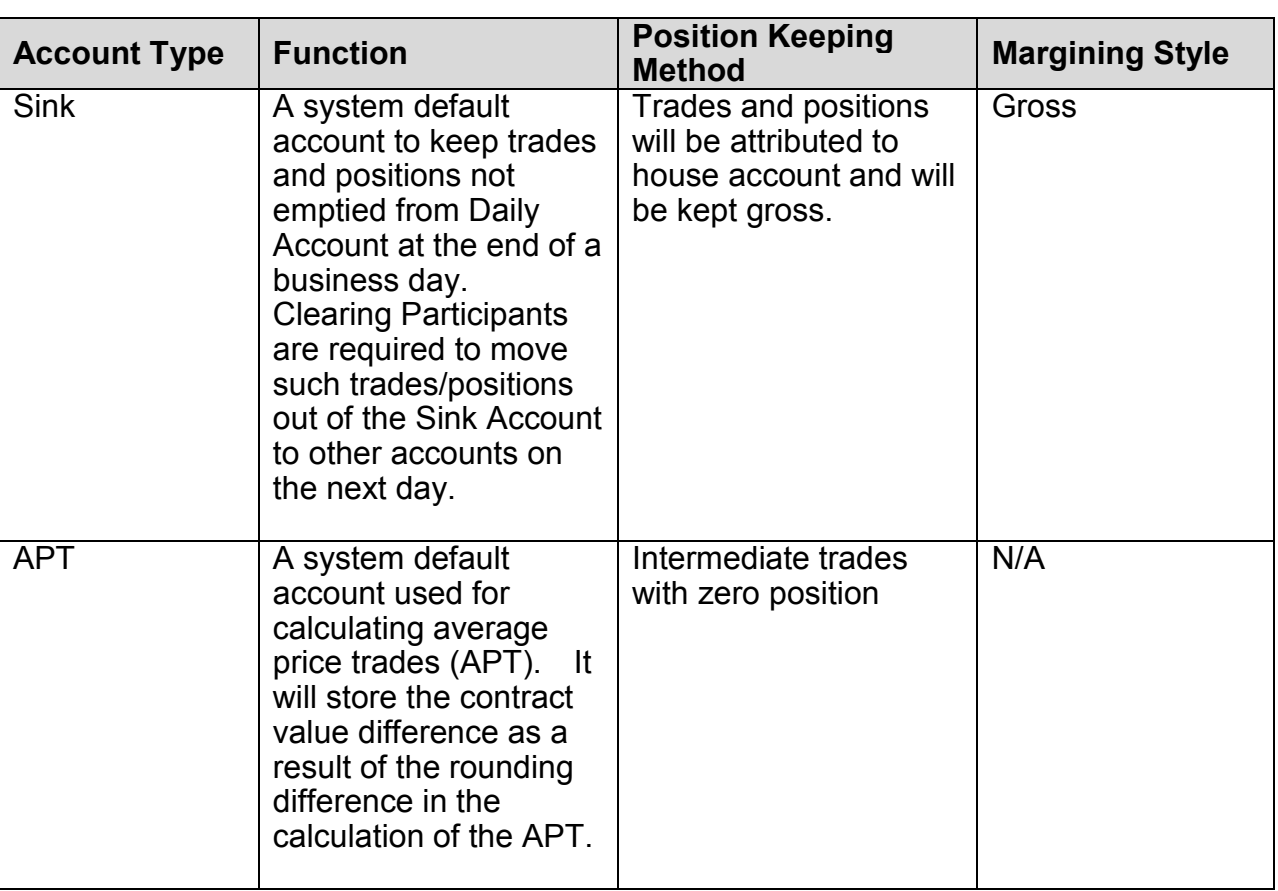

*Notes:*

- *a) Account types "CNET" and "ANET" are reserved for Clearing House internal use only. Clearing Participants should ignore any accounts assigned with this account type.*
- *b) During the day, an account with "Net" position keeping method may still have both long and short positions. The "Auto-Netting" process carried out during the After Business process will automatically net off the positions.*

Separate sets of clearing account types will be created for SEOCH and HKCC Participants.

For General Clearing Participants ("GCP"), a separate set of clearing account types (excluding the Daily Account, Sink Account and APT Account) will be created for keeping the trades and positions of each Non-Clearing Participant registered under the appointed GCP. For account structure of Non-Clearing Participant, please refer to section 2.1.3.

## **2.1.2 Naming Convention**

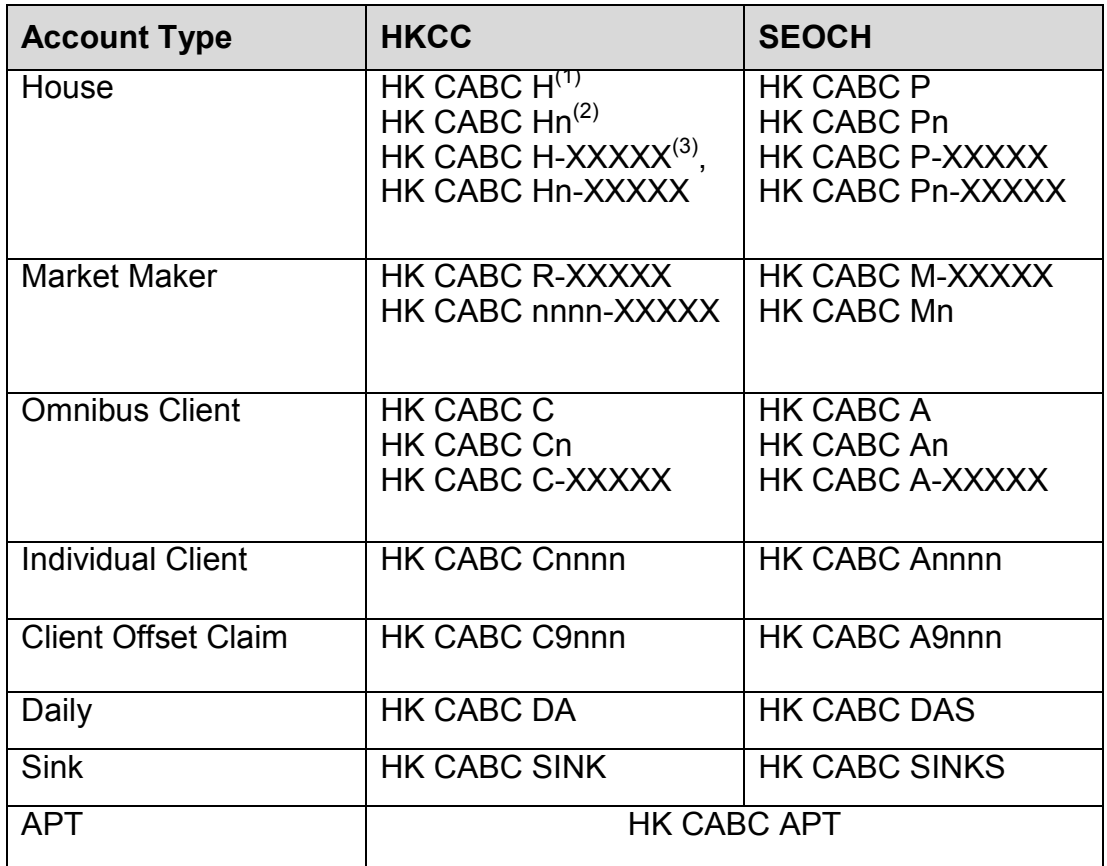

*Notes:*

- *a) "CABC" is the DCASS customer code assigned by HKCC/SEOCH*
- *b) "n" represents a numerical value ranging from 0 to 9*
- *c) "XXXXX" is the user group assigned by HKEX's Trading Department for Exchange Participant "ABC"*

**DCASS a/cs** 

# **2.1.3 Example**

The followings are the DCASS account structure of:

i. a Clearing Participant of HKCC

**HKATS a/cs** 

## **HKCC**

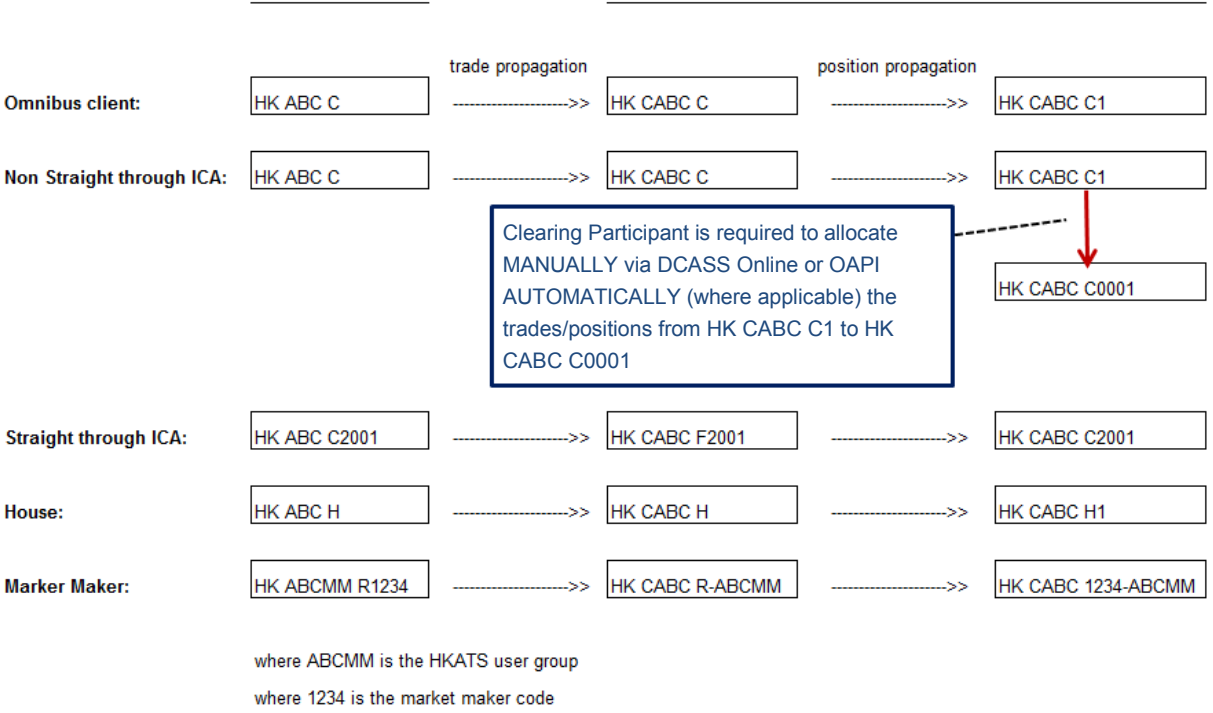

#### ii. a Direct Clearing Participant of SEOCH:

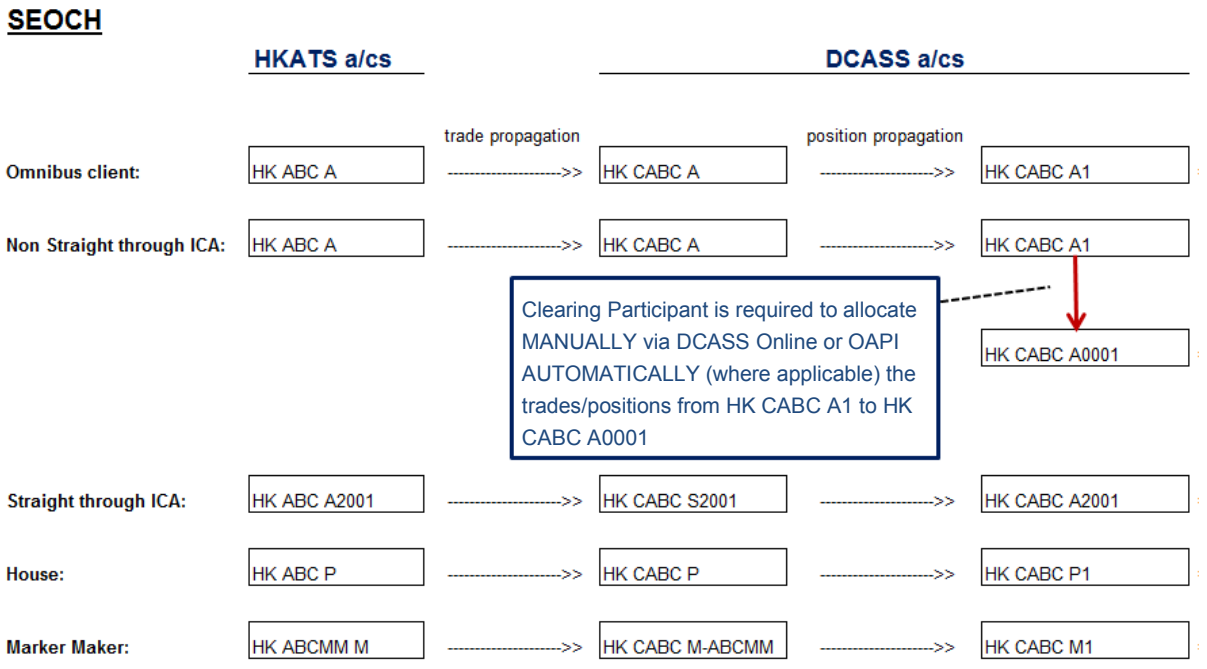

where ABCMM is the HKATS user group

*Notes:*

*a) Trades for HKFE products executed at HKATS will store in the corresponding DCASS account and the position will be shown in the "C1" account. E.g. If traders of "ABC" specified "C" as the account to store the trades, the trades will be propagated to "HK CABC C". The position will be shown in "HK CABC C1".*

*Trades for stock options executed at HKATS will store in the corresponding DCASS account and the position will be shown in the "A1" account. E.g. If traders of "ABC" specified "A" as the account to store the trades, the trades will be propagated to "HK CABC A". The position will be shown in "HK CABC A1".*

- *b) If no account information or an invalid account is specified in the order (e.g. trader of "ABC" enters "CC" instead of "C1" as the account to store the trade), the system will automatically store the matched trade into a default account preset in HKATS. If the default account is "HK ABC C", the trade will be propagated to "HK CABC C", "Error log" will be shown under the "Attention" field in the "Trade History" view for that particular trade.*
- *c) Trades that executed at HKATS and then propagated to DCASS can be identified in the "Trade History" view by having "Global deal number" with value and "Orig trade number" being blank.*

The followings are the DCASS account structure of:

i. a Non-Clearing Participant registered under its appointed General Clearing Participant of HKCC

#### **HKCC**

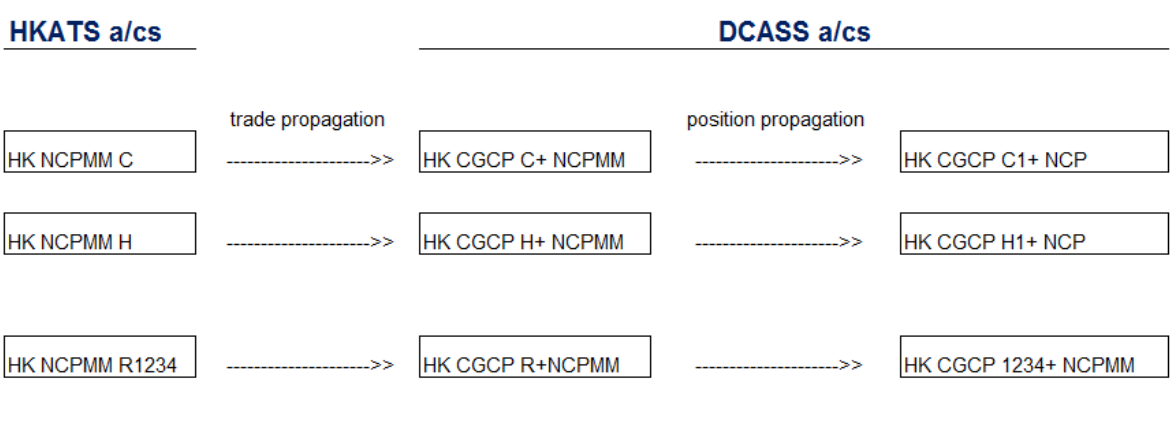

where NCPMM is the HKATS user group where 1234 is the market maker code

ii. a Non-Clearing Participant registered under its appointed General Clearing Participant of SEOCH

#### **SEOCH**

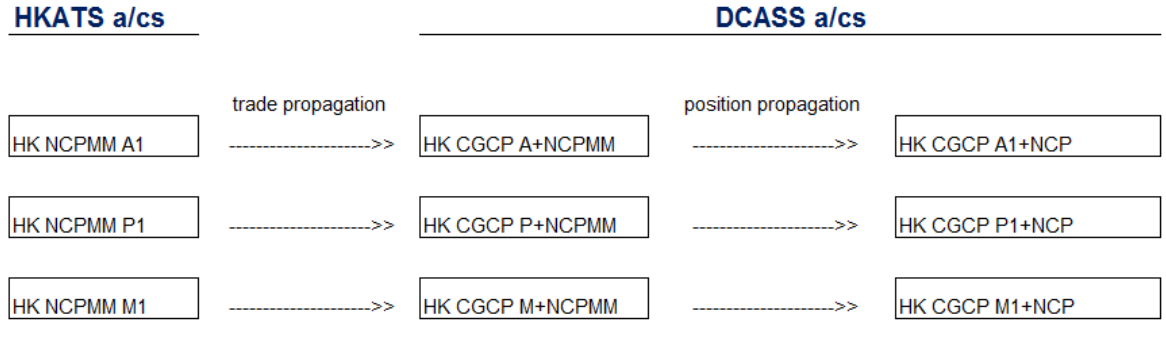

where NCPMM is the HKATS user group

# **2.2 Accounts view**

The "Accounts" view displays the account information of the Clearing Participant.

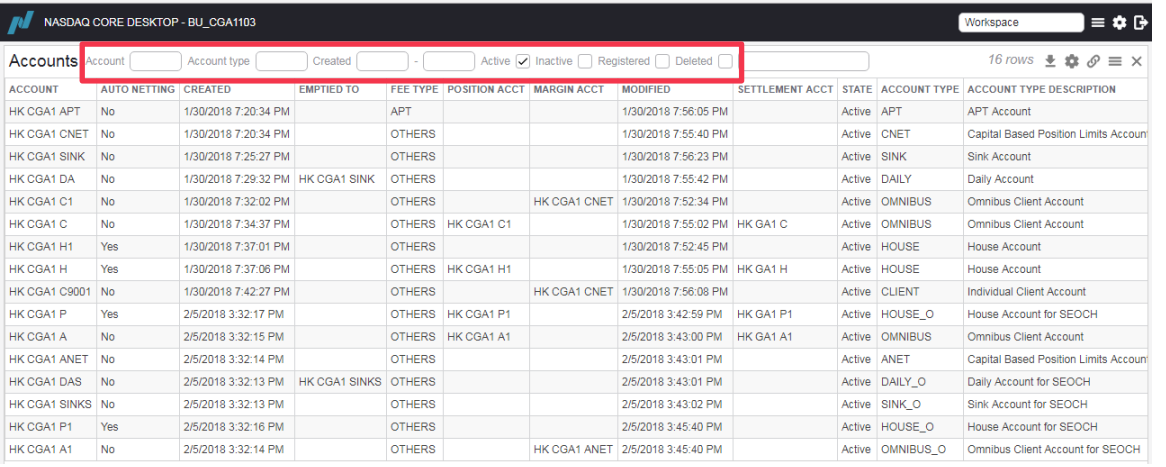

Search results can be filtered by specifying part of (e.g. HK CGA1 \*), or a full account name (e.g. HK CGA1 C), and also by using the checkboxes in the selection filter fields. Account States are "Active", "Inactive", "Registered" or "Deleted".

#### **Selection Filters:**

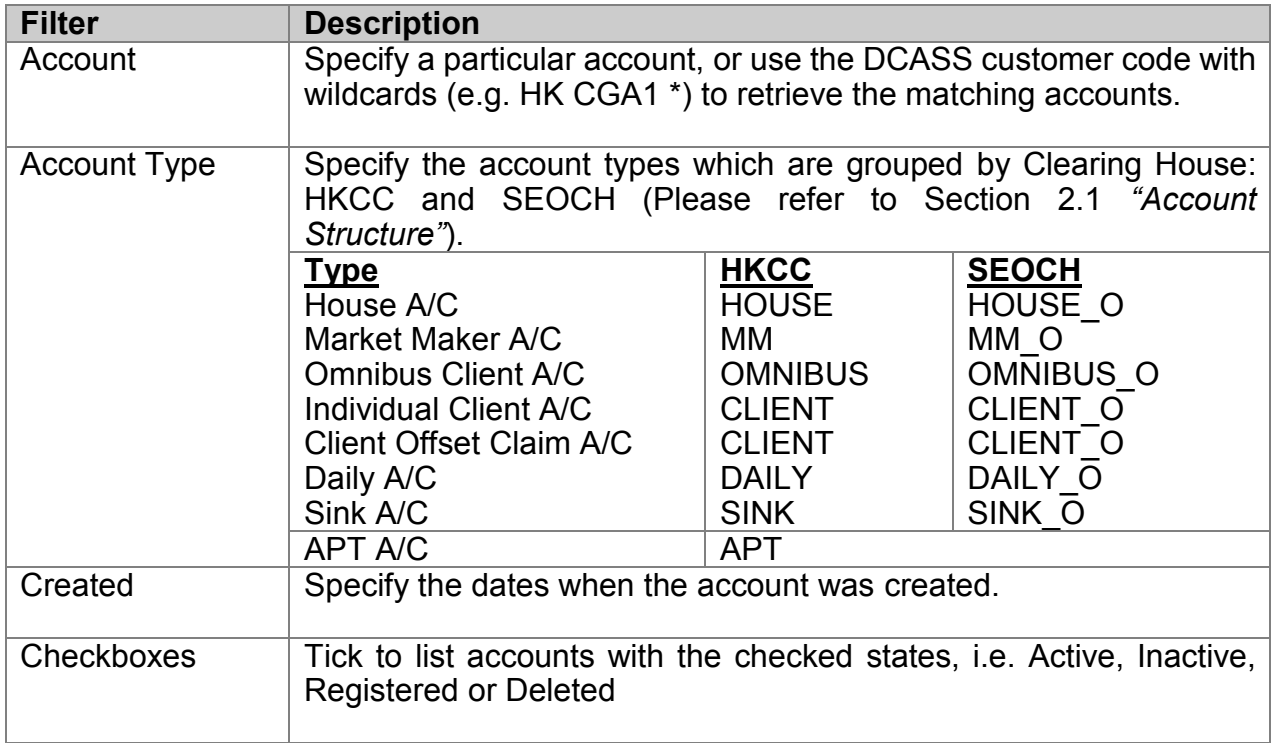

#### **List Columns**

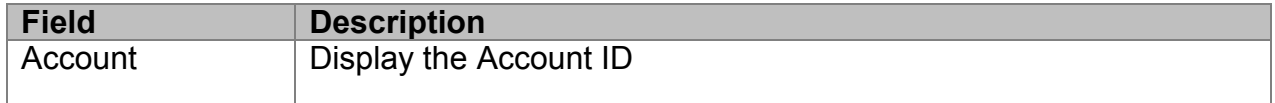

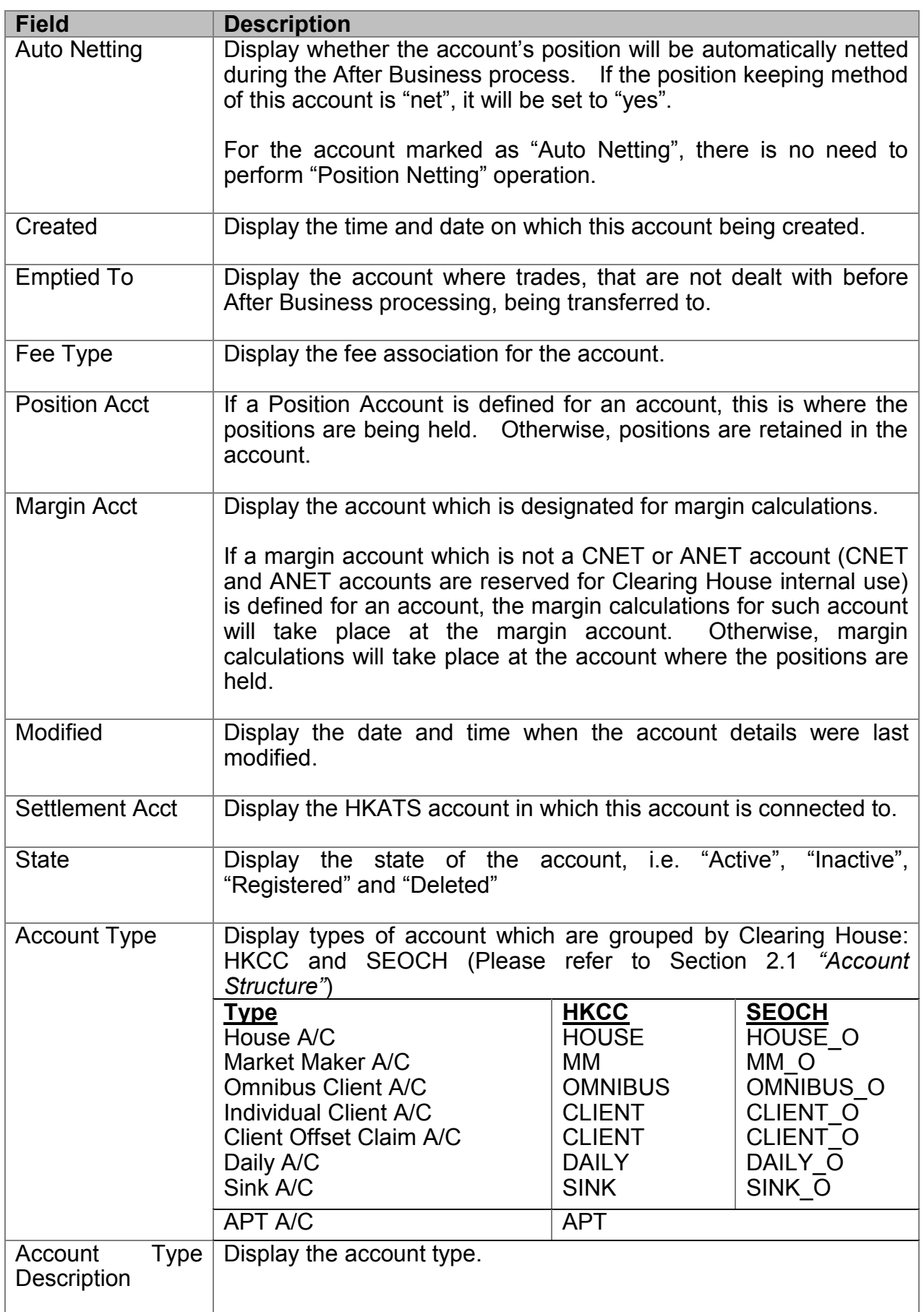

Please note that not all the columns available in the views will be applicable to DCASS, and as such, this User Guide will only list those which are relevant to each view.

*Note:*

*The following columns are not applicable to DCASS, Clearing Participants are recommended to set them as "hidden" columns:*

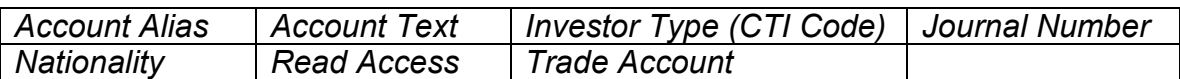

To retrieve complete record of a particular account, right-clicking on a record to open up the <Inspect account> view to display full details of the account.

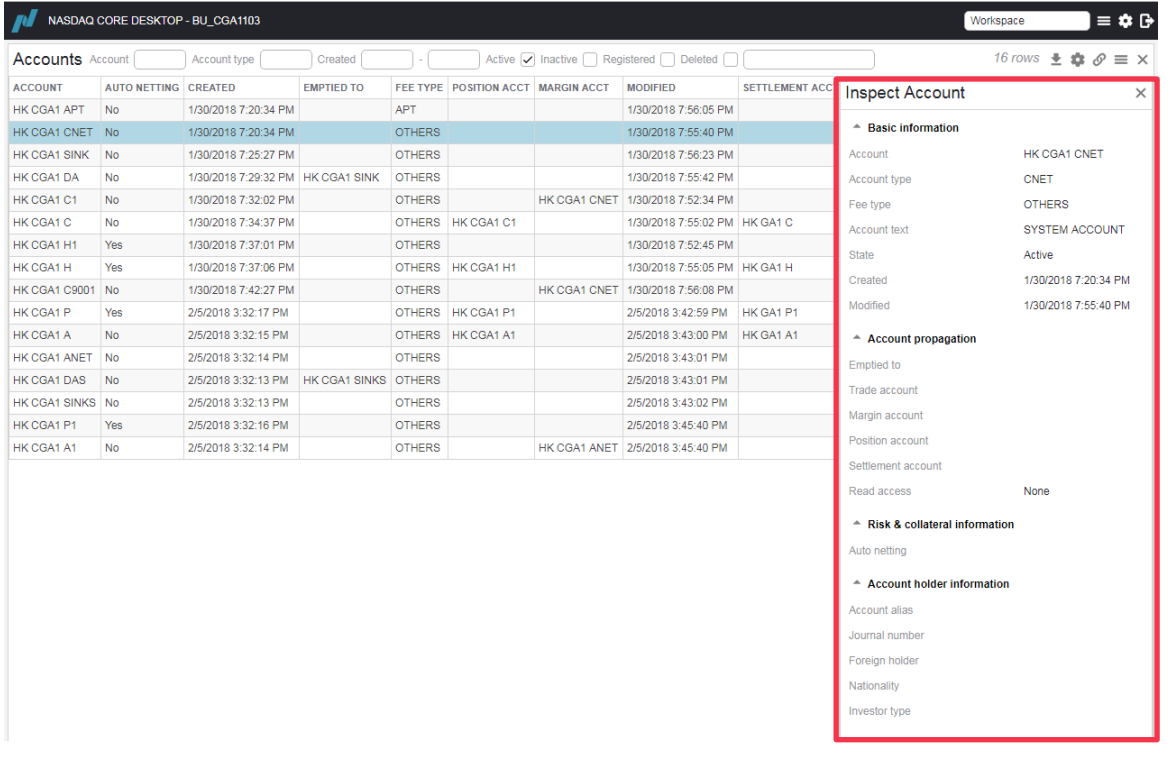

*S* Clearing Participants can link the "Accounts" and "Account Propagation" views. Once the two views are linked, the corresponding propagate account will be displayed in "Account Propagation" view when an account is selected in "Accounts" view. (See section 1.4.7)

# **2.3 Account Propagation View**

This view is used for displaying the account propagation relationship. As mentioned above, trades from HKATS accounts will go directly to DCASS accounts. Such relationships are referred to as "Trade Propagation". Similarly, positions of an account may be stored in another account. This relationship will be termed as "Position Propagation".

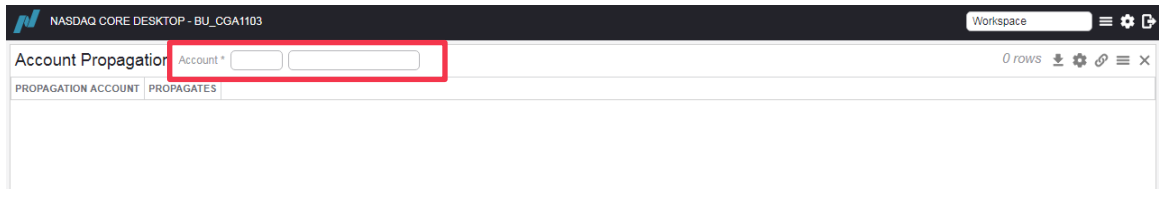

Enter an account into the "Account" field to perform a search. Wildcards can be used. For example, enter HK CGA1 H to display the propagation account, HK GA1 H.

#### **List Columns**

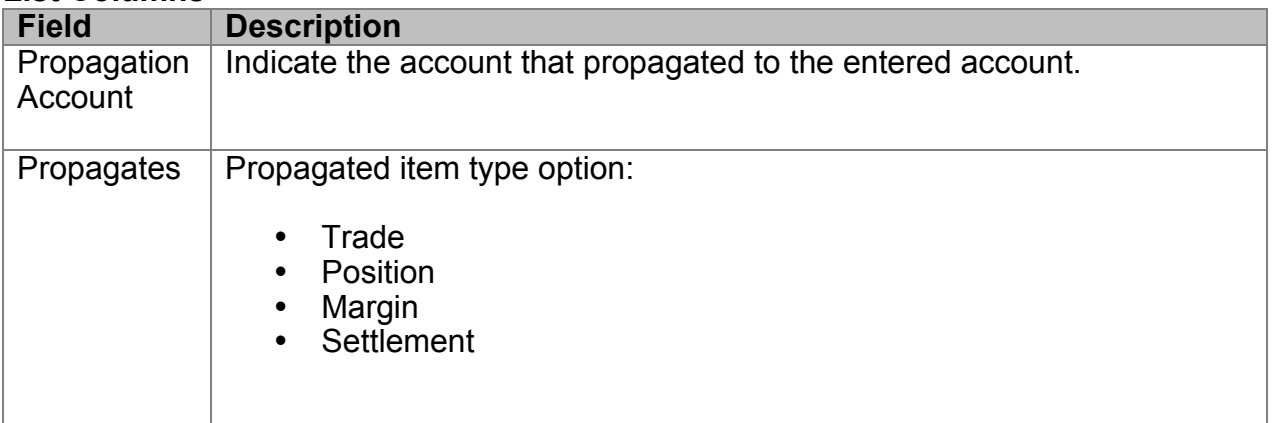

Clearing Participants can link the "Accounts" and "Account Propagation" views. Once the two views are linked, the corresponding propagate account will be displayed in "Account Propagation" view when an account is selected in "Accounts" view. (See section 1.4.7)

# **2.4 Positions View**

The "Positions" view allows users to view the positions in the accounts. It displays the Long and Short positions held in each of the Clearing Participant's account. Specific accounts and instruments can be filtered.

The default value of "Current Trading Day" for field "Date" will provide the real time position information. If "Overnight" is selected, the start of day positions (Long and Short) will be provided. "Current Trading Day" and "Overnight" are the positions brought forward from last business day after capital adjustment, if any. If "Next Trading Date<sup>"</sup> is selected, the positions (Long and Short) of next clearing day will be provided.

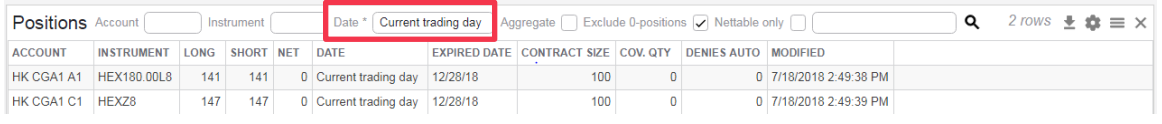

Checking the "Aggregate" checkbox will display the total positions being held for each instrument, irrespective of which account the positions being held in. An "\*" displayed in the Account column signifies that positions of that particular instrument are held in more than one account.

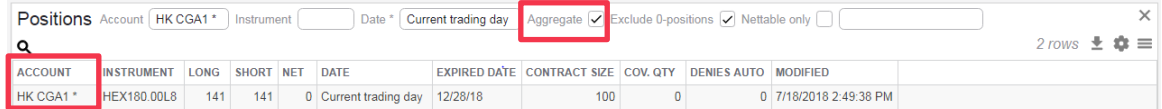

## **Selection Filters:**

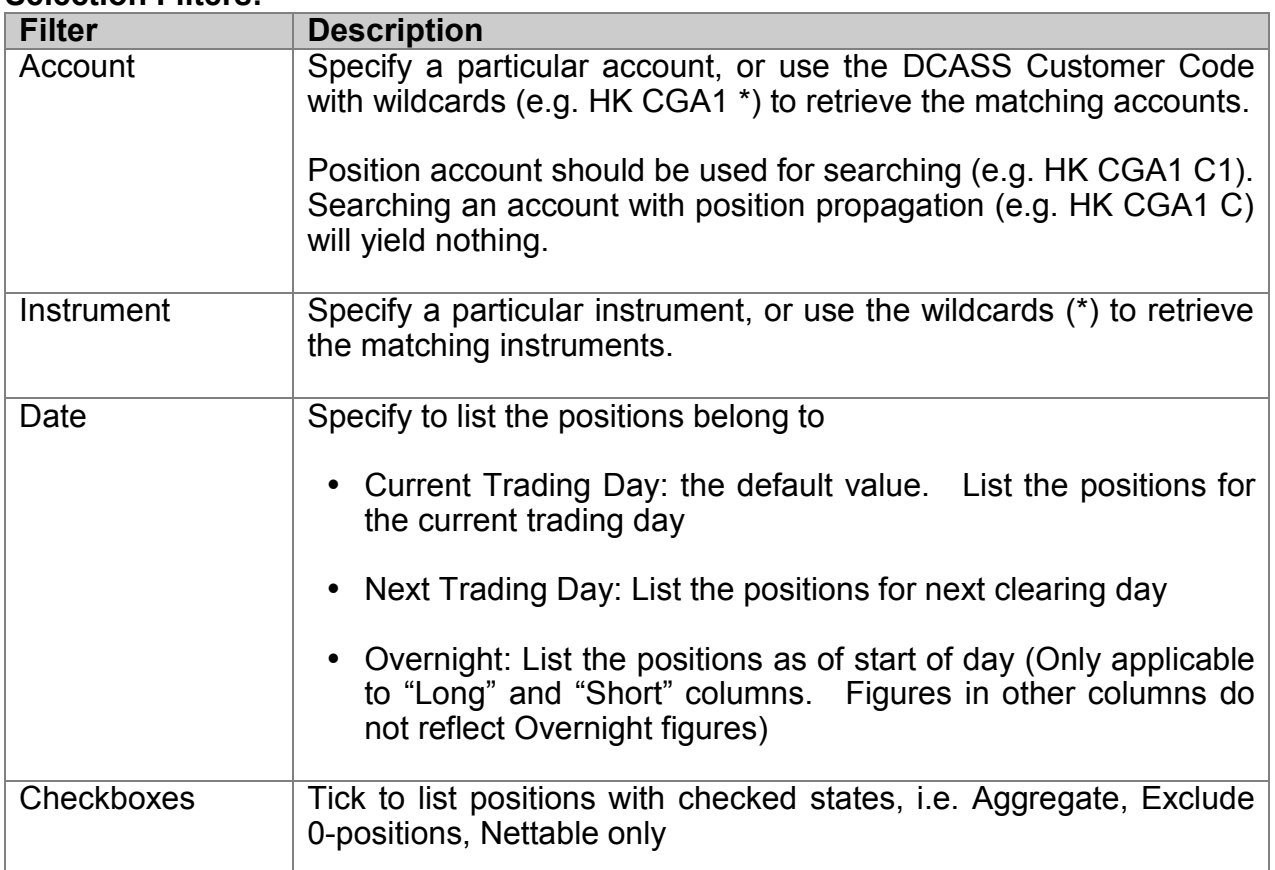

#### **List Columns**

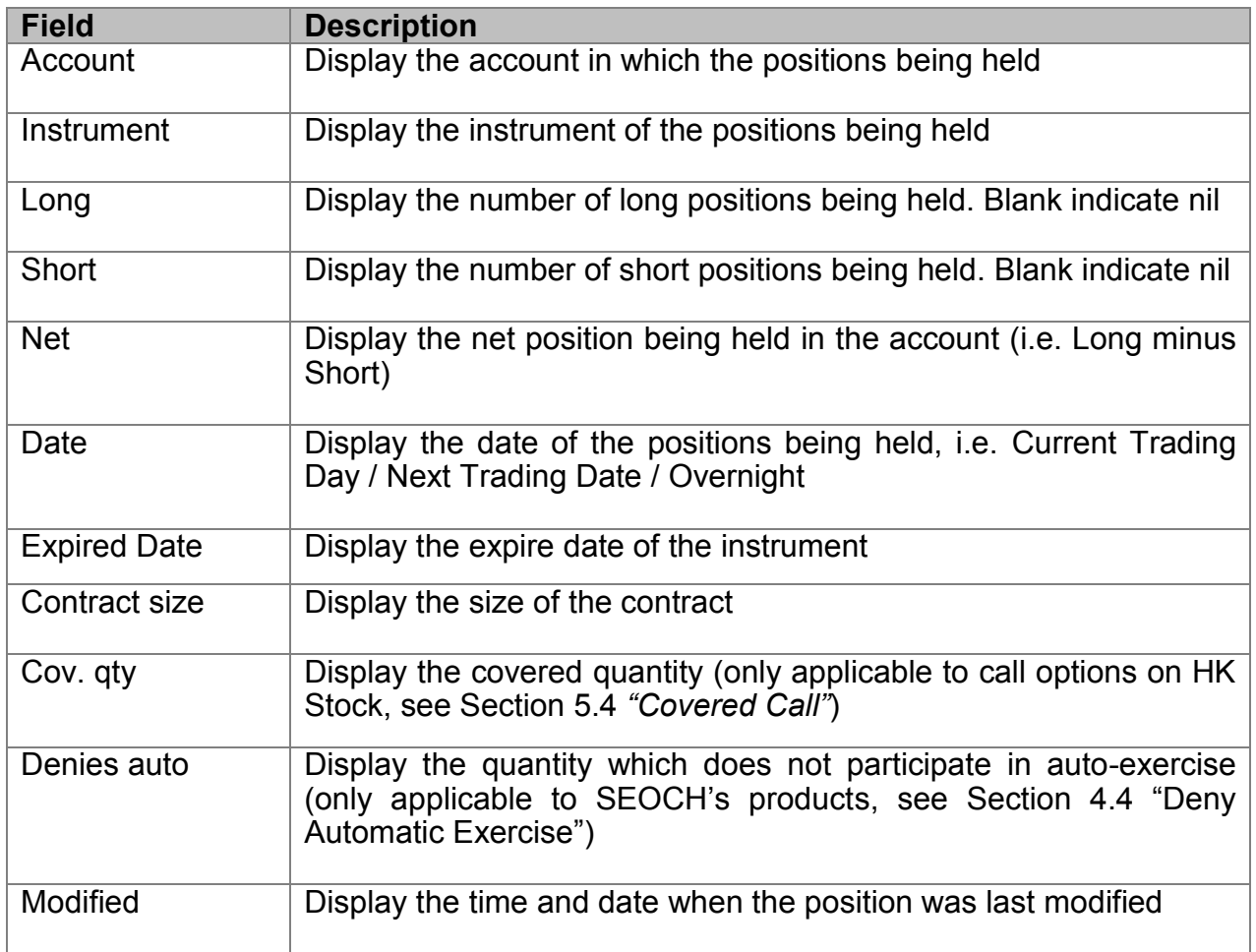

#### *Note:*

*The following columns are not applicable to DCASS, Clearing Participants are recommended to set them as "hidden" columns:*

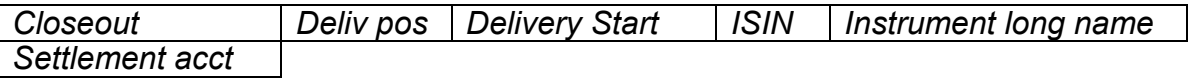

To proceed with post-trade adjustment for a particular position, right-clicking on a position in the Position view to activate the following menu.

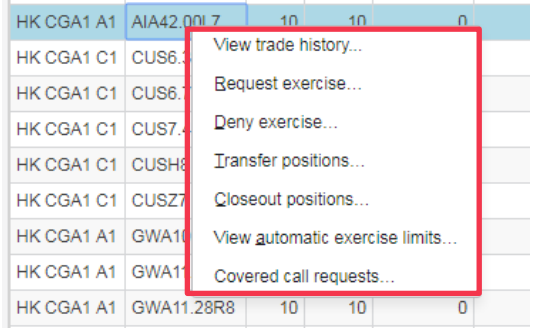

- View Trade History (See section 3.2)
- Request Exercise (See section 4.1)
- Deny Exercise (See section 4.4)
- Transfer Positions (See section 2.4.1)
- Closeout Positions (See section 2.4.2)
- View Automatic Exercise Limits (See section 4.5)
- Covered Call Requests (See section 5.4)

## **2.4.1 Position Transfer**

The Position Transfer function is used to move positions from one account, except the Daily and Sink accounts, to another account to the same Clearing Participant. The positions can be moved partially or in whole.

Open the view by selecting the "Position Transfer" view from the Account Management category.

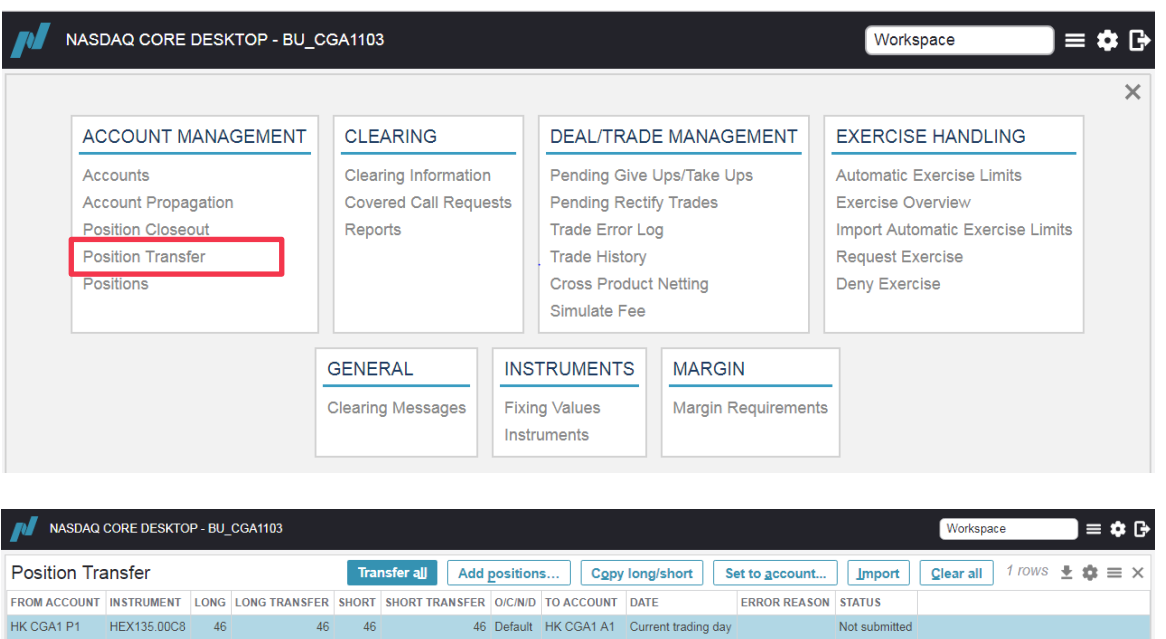

The above screen shows the transfer of 46 Current Trading Day long positions of HEX135.00C8 and 46 Current Trading Day short positions of HEX135.00C8 from account P1 to A1 for the Clearing Participant CGA1.

- 1. Click <Add positions…>
- 2. Specify an account in the "Account" field (wildcards **cannot** be used)
- 3. Specify the instrument in the "Instrument" field (wildcards can be used)
- 4. Select "Current trading day" or "Next trading day" in the "Date" field. All the positions fitting the search criteria will be shown.
- 5. Tick [Nettable only] to display all nettable positions.

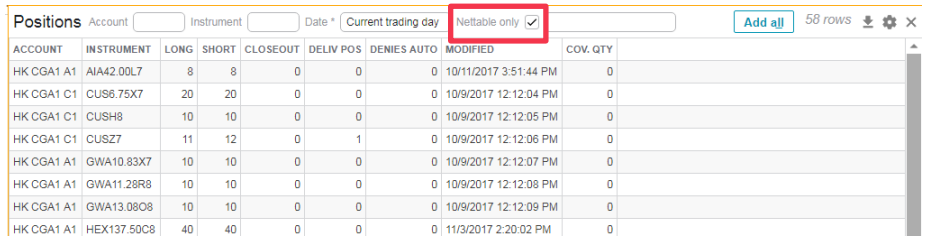

6. Select the rows to be transferred. Right-click and select "Add selected rows" to add new rows. To select all rows, click <Add all>.

*Notes:*

*As an alternative to steps 1-5, Clearing Participants can perform position transfer by a) Importing a file, i.e. click <Import> and select the file to be imported for the position transfer. The import template can be downloaded by clicking the export button . A maximum of 100 records can be imported for each file.*

*b) Right click a position from the "Account Positions" view.*

- 7. The "Long Transfer" and "Short Transfer" fields represent the quantity of the Long and Short positions to be moved to the new account respectively. Enter the quantity to be transferred, "0" or blank means that no positions to be transferred. To transfer all available number of contracts, click <Copy long/short>. Once a quantity has been entered in the "Long Transfer" or "Short" Transfer" field, click <Copy long/short> will not replace the quantities already entered.
- 8. Specify how the transfer is to be updated in "O/C/N/D" field. Default "D" is defined as "open".
- 9. To input the new account to which the positions are to be moved in, click "Set to account". By clicking <Set>, the "To account" fields are updated for the selected positions. By clicking <Set All>, the "To account" fields are updated for all shown positions.
- 10. Check that the details are correct and click the <Transfer all> button to make the transfer. To only transfer the selected positions, right-click and select <Transfer>.
- 11. After the positions are transferred, the message "Number of row(s) sent successfully", will be shown. The transferred positions in the data table become green and "Successfully submitted" is shown in the "Status" column.

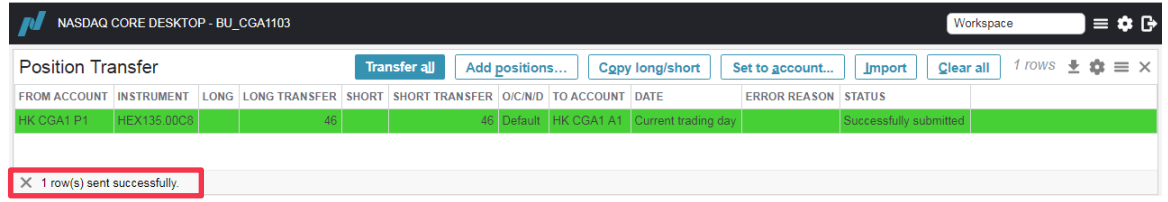

12. Close the view if no further transfer is required.

*Notes:*

- *a) The positions will be updated by trades with Free Text and Type marked as "Pos. Transfer" and "Transfer" respectively in the "Trade History" view*
- *b) When* Clearing Participants *encounter the message "account does not exist" during position transfer,* Clearing Participants *should re-input a correct new account*
- *c) "Current Trading Day" position transfer can be performed only before the System Input Cutoff Time*
- *d) "Next Trading Day" position transfer is applicable to AHT products only and it can be performed after CTD position has been finalized.*

*e) To clear selected positions, select the positions to clear, right-click and select "Remove row".*

#### **Action Buttons:**

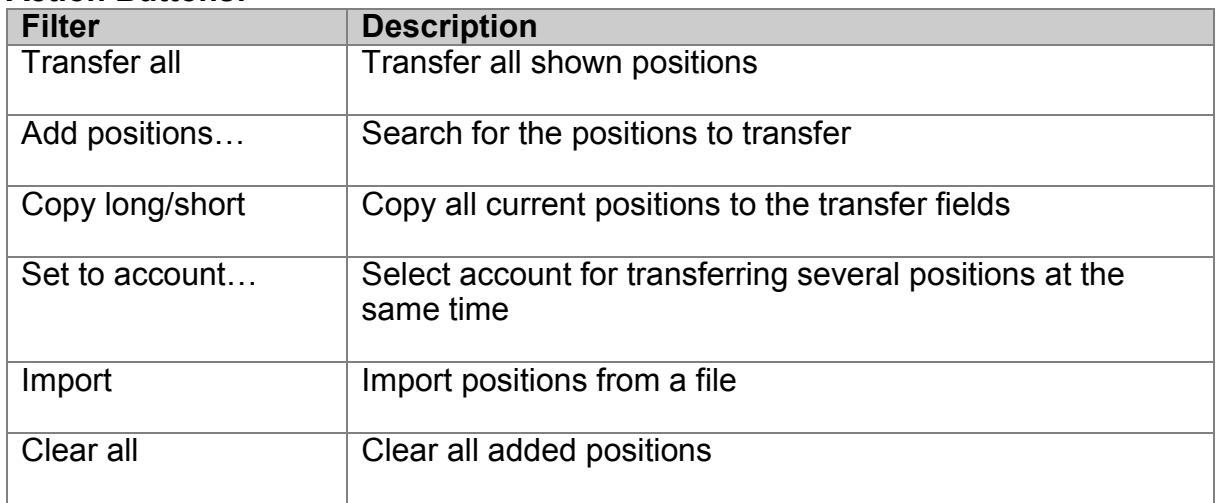

#### **List Columns**

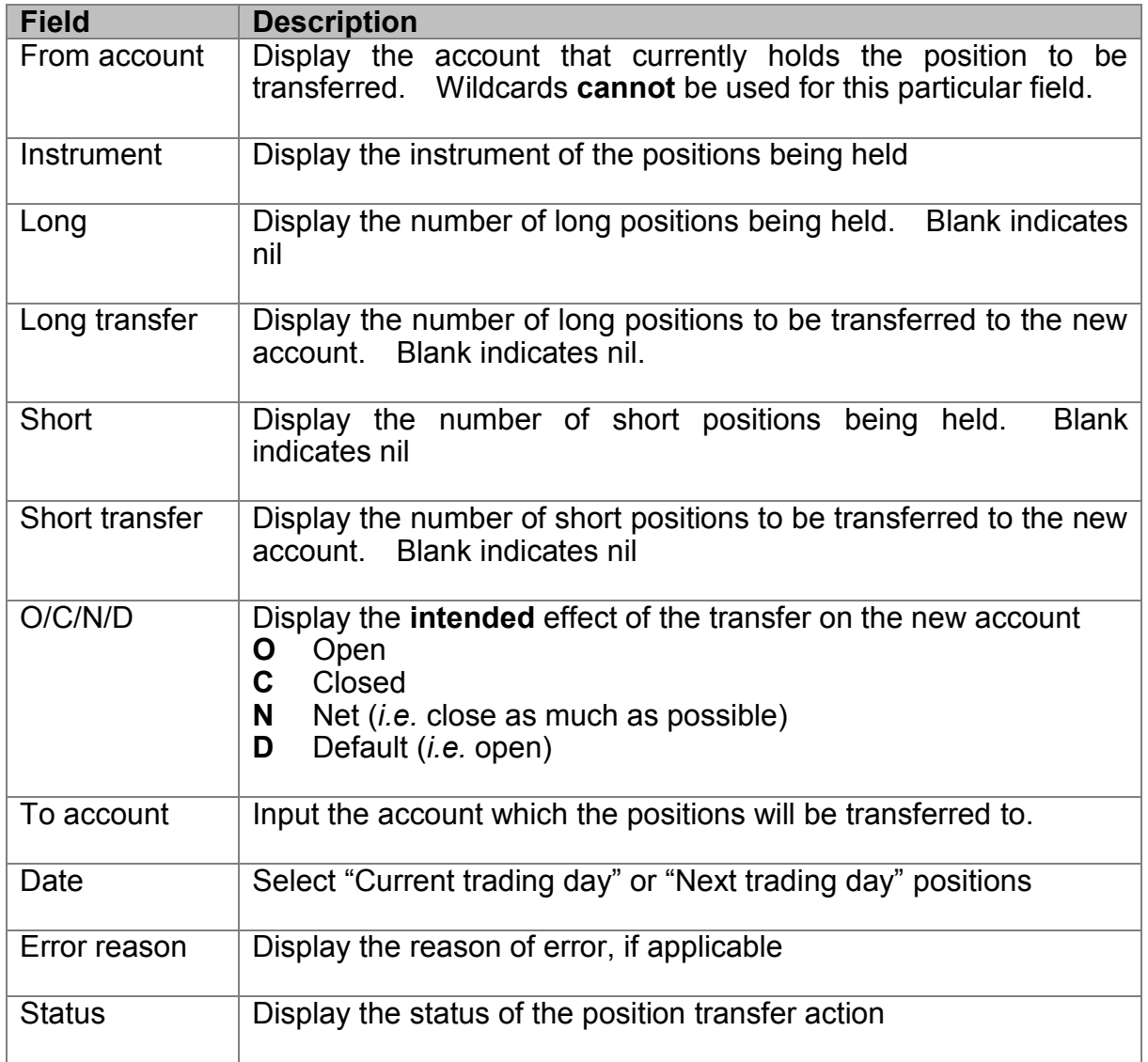

## **2.4.2 Position Closeout**

The Position Closeout function is used to close out positions, i.e. to net down the position in all accounts, except for the Daily and Sink accounts. Closeout can only be performed when there are both long and short positions being held in the same account on the instrument.

To perform position closeout:

Open the view by selecting the "Position Closeout" view from the Account Management category.

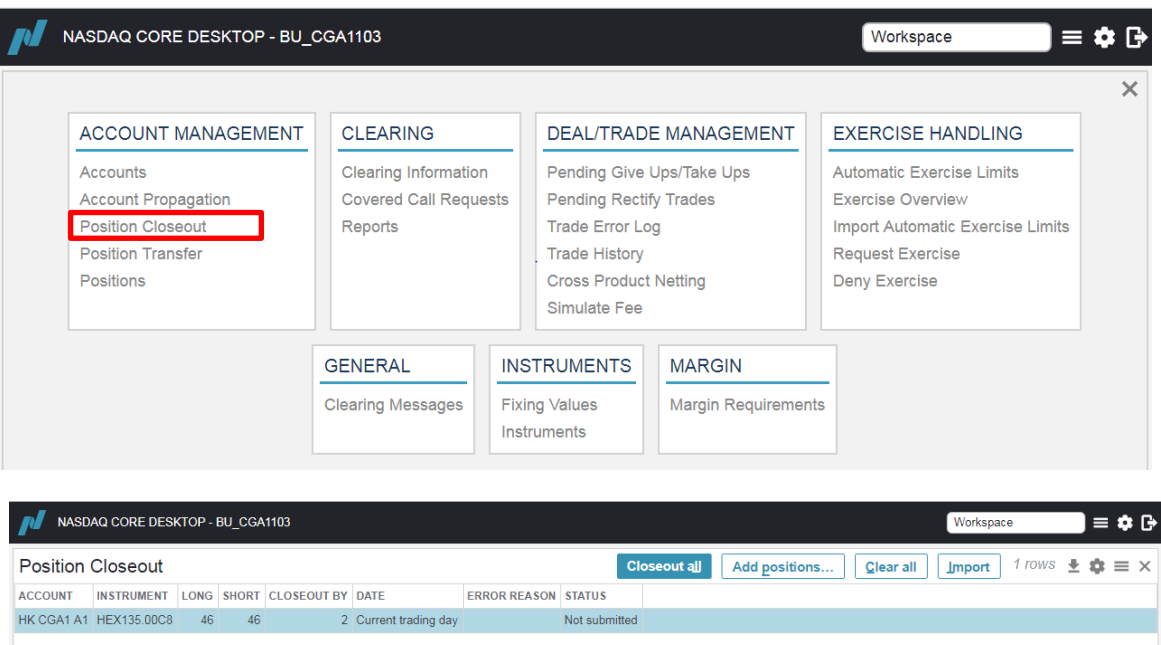

The above screen shows the closeout of 2 lots of long and short Current Trading Day positions of HEX135.00C8 in account A1 for the Clearing Participant CGA1.

- 1. Click <Add positions…>
- 2. Specify an account in the "Account" field (wildcards **cannot** be used).
- 3. Specify the instrument in the "Instrument" field (wildcards can be used)
- 4. Select "Current trading day" or "Next trading day" in the "Date" field. All positions match with the search criteria will be shown.
- 5. Select the rows to be closeout, then right-click and select "Add selected rows". To select all instruments, click <Add all>.

#### *Notes:*

*As an alternative to steps 1-5, Clearing Participants can*

- *a) Import positions to be closeout from a file, i.e. click <Import> and select the file to be imported for the position closeout. The import template can be downloaded by clicking the export button . A maximum of 100 records can be imported for each file.*
- *b) Right click a position from the "Account Positions" view.*
- 6. In the "Closeout by" field, enter the quantity to be closed out.
- 7. Check that the details are correct and click the <Closeout all> button to closeout all shown positions. To closeout selected rows, right-click and choose "Closeout".

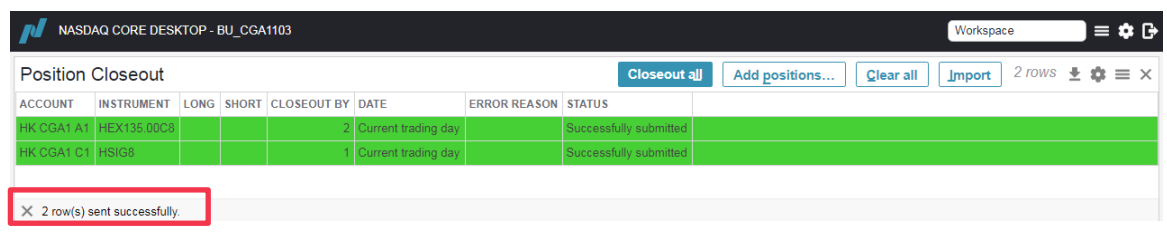

8. After the positions are closed out, the message "Number of row(s) sent successfully", will be shown. The closeout positions in the data table become green and "Successfully submitted" is shown in the "Status" column.

*Notes:*

- *a) Like Position Transfers, trades will be generated by Position Closeout and can be searched in the "Trade History" view. The Free Text of the corresponding trades are marked as "LongPosNetting".*
- *b) Both "Current Trading Day" and "Next Trading Day" positions will be updated if the position closeout is performed before the System Input Cutoff Time.*
- *c) Position closeout can be performed for AHT products only after the System Input Cutoff Time and after "Current Trading Day" position has been finalized. After closeout action, only*"*Next Trading Day" position will be updated.*
- *d) To clear selected positions, select the positions to clear, right-click and select "Remove row". To clear all added positions, click <Clear all> button.*